## **How To**

## **Login to SBR**

- 1. Enter the URL: [ca.sbrpartners.com](http://www.ca.sbrpartners.com/)
- 2. For first time users click "New Users Click Here"

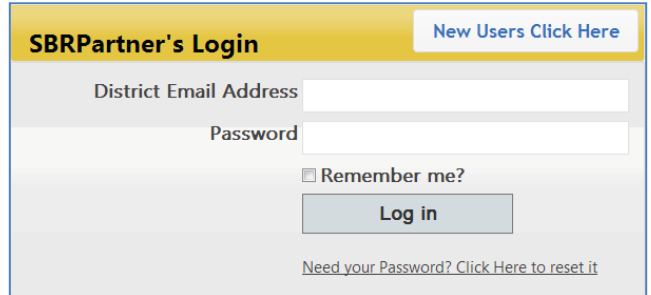

3. A new screen will prompt you to enter your district email address twice then click on "Reset My Password"

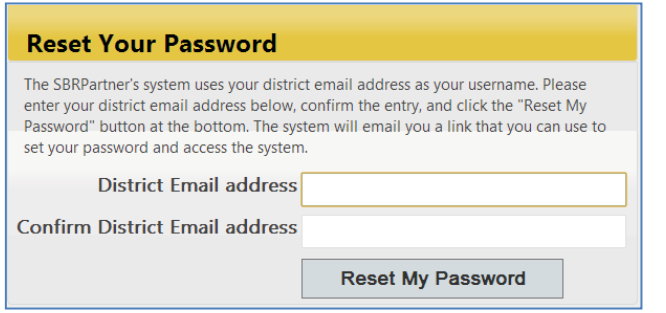

4. SBR will send you an email. Click on the link to set up your password.

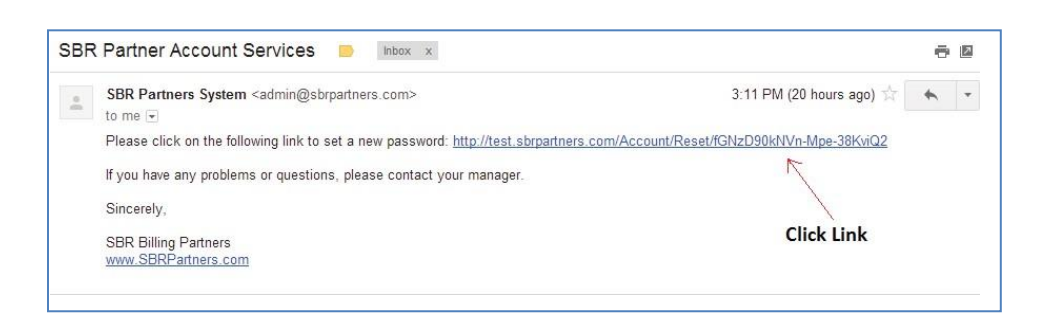

5. Enter your new password twice and click "Save My New Password"

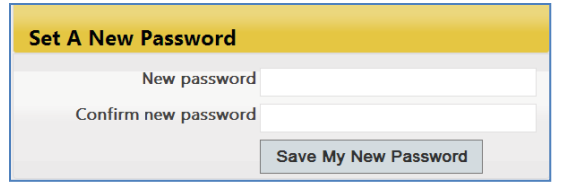

## **Login to SBR**

6. After saving your New Password SBR will prompt you back to the Login page. Enter your District Email and your new Password and click Log in.

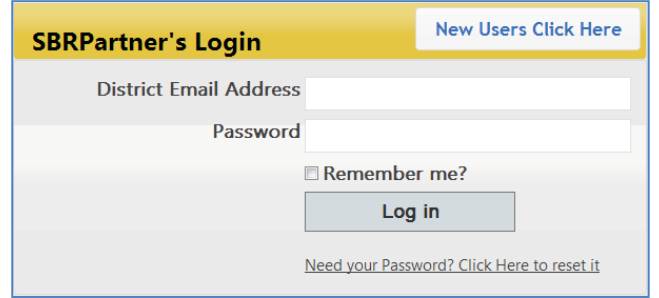

7. If you do not enter your correct District email address you will receive thismessage:

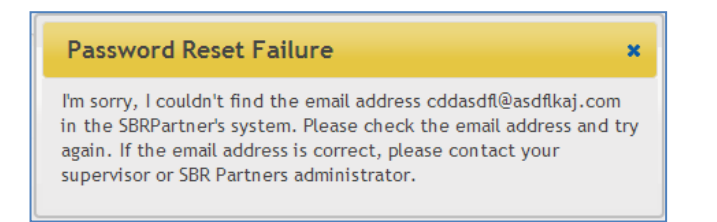

8. If you forgot your password, click the "**Need your Password? Click here to reset it**" button. The system will take you through the same process as new users.

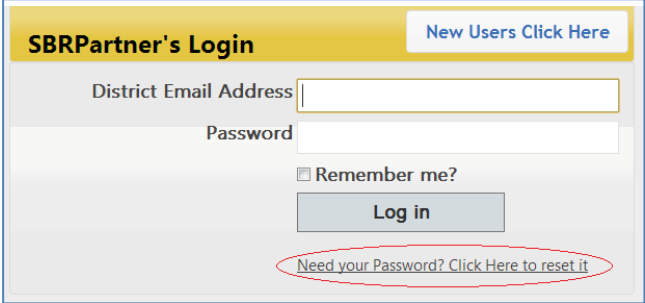